## 《中华医学期刊全文数据库》网站注册及绑定机构 具体操作步骤

从 2021 年 11 月 30 日起, 万方机构馆中涉及的中华医学会期刊将变更使用方式, 机构 馆用户需要在《中华医学期刊全文数据库》网站上完成个人注册,申请加入"中国医学科学 院血液病医院(中国医学科学院血液学研究所)",通过审核后方可下载中华医学会期刊的 全文。用户在 11 月 30 日后使用万方机构馆服务时,仍要使用原有的机构馆账号、密码登录 万方医学网,只是在需要下载属于中华医学会的期刊论文时,系统会自动跳转到《中华医学 期刊全文数据库》,用户被要求用新注册的相关账号、密码登录,才能下载全文。

《中华医学期刊全文数据库》网站注册及绑定机构的具体步骤如下:

【第一步】免费注册环节

1:登录中华医学会全文数据库官方网站

输入网址:http://www.yiigle.com/index

2:注册医学会账号

网页右上角点击"立即注册",按照提示完成注册。

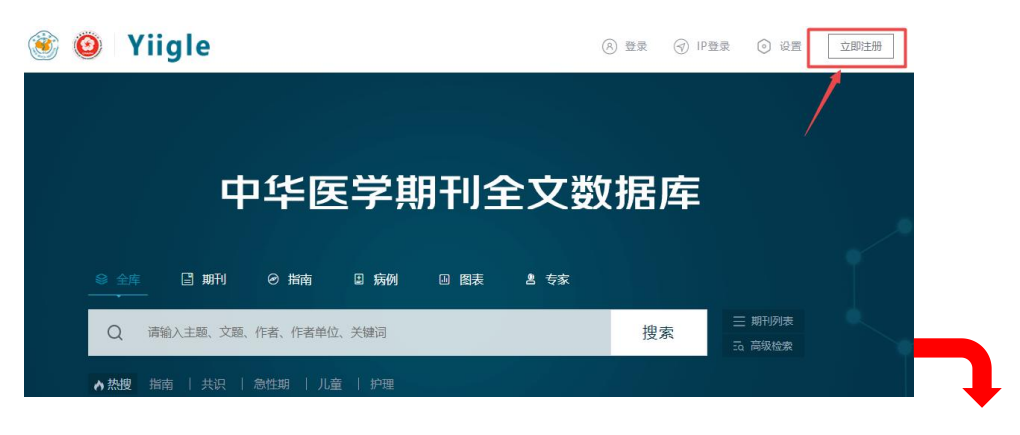

| Enter your phone number                                                                                       |  |
|----------------------------------------------------------------------------------------------------|--|
| 图片验证码 / VERIFICATION CODE                                                                                     |  |
| Retype the code in picture                                                                                    |  |
| 手机验证码 / CONFIRMATION CODE                                                                                     |  |
| Enter confirmation code<br>获取短信验证码                                                                            |  |
| 密码 / PASSWORD                                                                                                 |  |
| Enter password<br>PH                                                                                          |  |
| 确认密码 / CONFIRM PASSWORD                                                                                       |  |
|                                                                                                    |  |
| 立即注册 / REGISTER                                                                                               |  |
| 我已经看过并同意 《用户协议》/I have read and<br>agreed the Network Usage Agreement<br>No Phone number? REGISTER with Email |  |
|                                                                                                    |  |

【第二步】申请加入绑定机构环节

1:账号登录

用已申请好的账号登录 http://www.yiigle.com/index,进入"个人中心"

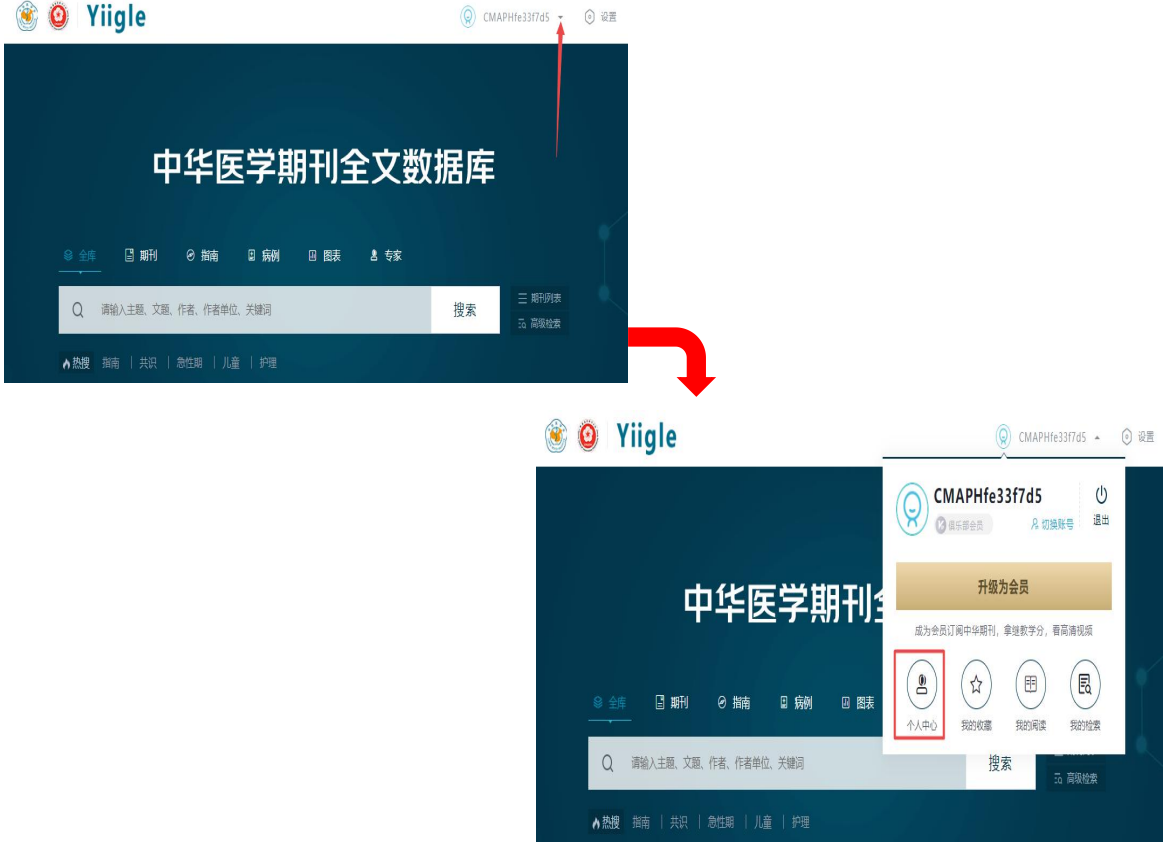

## 2:完成机构绑定申请

1、在"个人中心"找寻"机构绑定",点击进入后,请自行输入单位准确名称,点击检索 进入申请界面

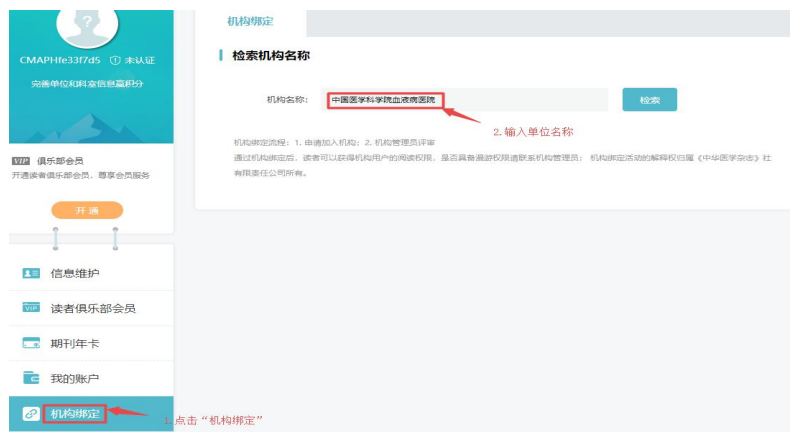

2、进入到机构查询结果页面,点击"申请加入"按照网站提示准确填写相关信息后,点击

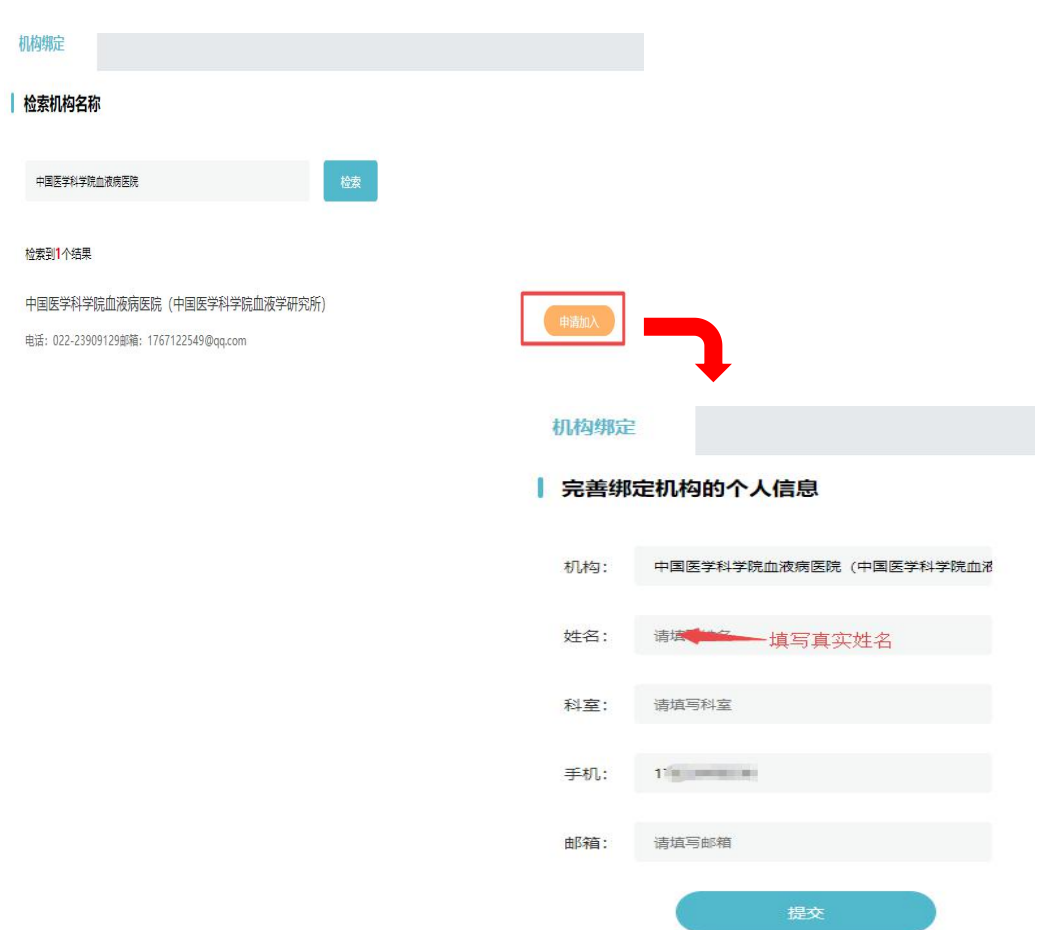

提交后等待本单位管理审核通过。

3、管理员审核通过后, 个人用户点击机构绑定显示为"机构用户审核通过"字样, 若不是

这个提示,请客户及时联系本单位管理员部门落实。

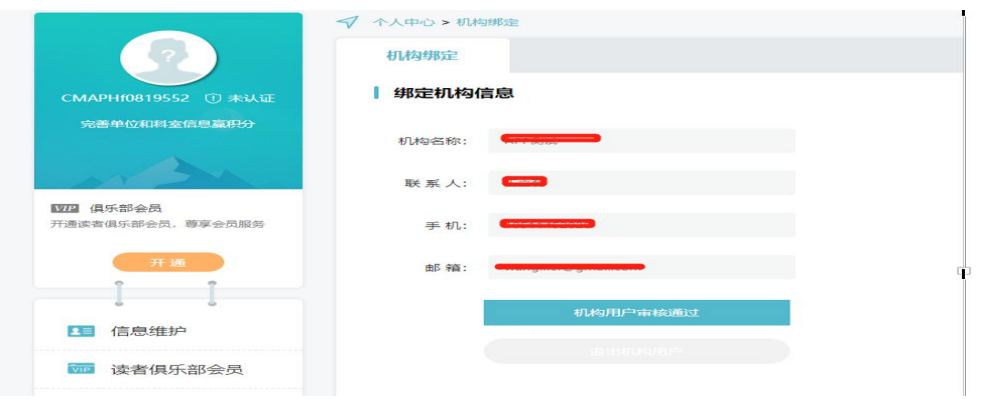

## 【特别提醒】 为了方便单位管理员快速审核通过,请您务必实名填写自己的姓名,以

及准确科室信息。 个人申请的用户名和密码,经过本单位审核通过后请妥善保管。以后用 户在万方医学网平台内检索文献的时候,凡涉及中华医学会系列期刊的全文,均需要在文献 所在页面右上角输入用户名密码做二次认证后才可以下载全文。

## 使用 360、QQ 等浏览器储存用户名密码的功能可方便输入。下载一篇中华医学期刊文 献后中华医学期刊网站不关闭,再下载其他中华医学期刊文献无需二次输入。

信息与资源中心 图书馆

2021 年 11 月 9 日